## **Smart Office Desktop Quick Reference Guide**

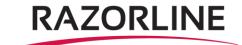

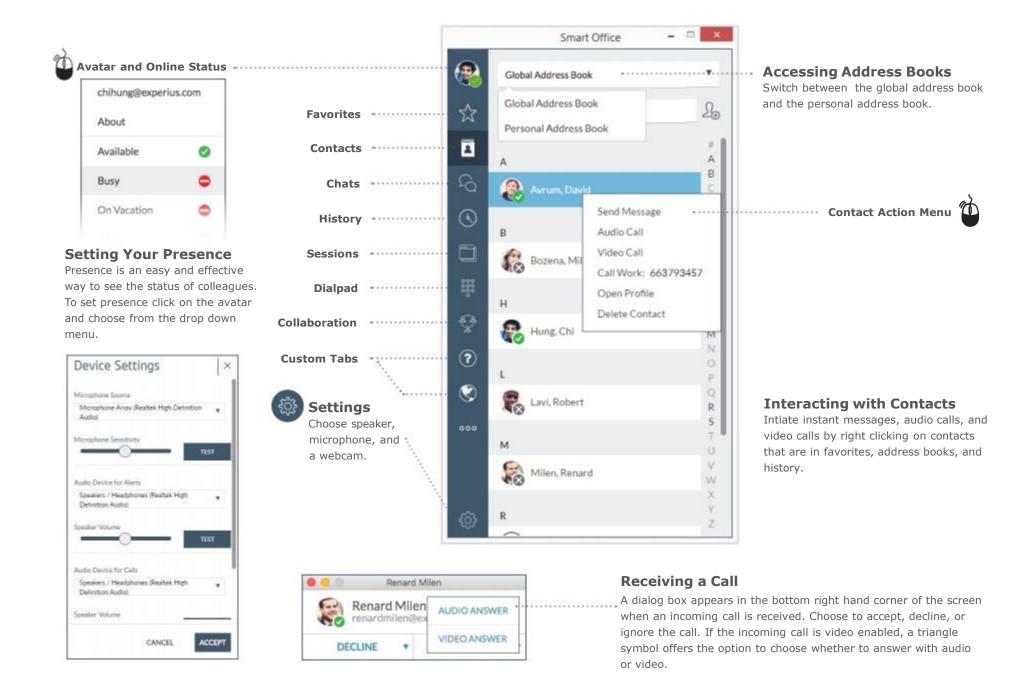

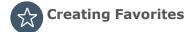

Adding favorites creates a quick way to check the availability (presence) of co-workers and quickly connect.

#### To add a favorite:

- Search for a contact in the Contacts tab, select the contact and right click on the contact's name
- A dialog box will appear, select Open Profile
- Right click on the modality (phone, video or chat)
- 4. A star will appear

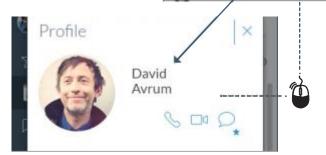

# Accessing Contacts

Access global and Personal Address Books to easily find and add contacts.

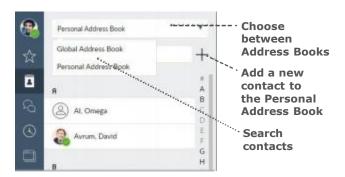

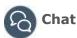

The Chat tab provides a history of conversations and also provides notification of unread instant messages. Double click a listing in the history to continue the conversation or right click on a contact to start a new conversation. You can also search the Chat history to locate a conversation.

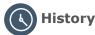

Send Message

Call Work: 61669997

Audio Call

Video Call

Open Profile

Delete Contact

Bozena, Mil

Users can access their call and chat history and access an action menu by right clicking on the entry.

# Finding Open Sessions

The sessions tab shows all of the open sessions making it easy to switch between active conversations.

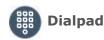

Use the dialpad to call telephone numbers.

### **Conversation Controls**

Double click on a contact to open a conversation window. Easily start an instant message or use these controls to make an audio call, video call, or invite the contact to collaborate.

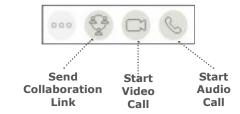

Contact Us: Support@razorline.com (504) 274-1700

#### **Call Controls**

Manage audio & video, launch the dialpad, send a collaboration link or access additional features using the call controls at the bottom of the conversation window.

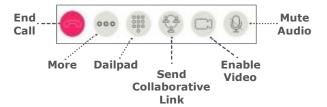

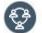

## **Collaboration (optional)**

Start a Smart Office Collaboration session and easily invite participiants via e-mail.

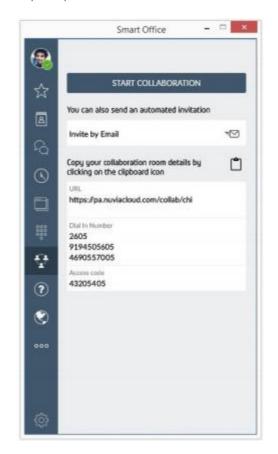

REV02252019 Page 2